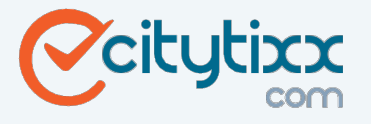

#### **Der Prozess der Registrierung:**

Um Ihre Veranstaltungen bei der Citytixx.com vermarkten bzw. verkaufen zu können, ist die Registrierung unter dem Link einer der ersten Schritte:

### https://organizer.citytixx.com/

- 1. Rufen Sie bitte folgenden Link auf: https://organizer.citytixx.com/, und geben Sie unter dem Punkt "Registrieren" eine E-Mail-Adresse inklusive eines Passworts ein. Stellen Sie sicher, dass folgende Punkte bei der Wahl des Passworts erfüllt werden:
	- min. 8 Zeichen lang (Buchstaben, Zeichen und Zahlen)
	- min. 1 Sonderzeichen
	- min. 1 Zahl
	- min. 1 Großbuchstabe

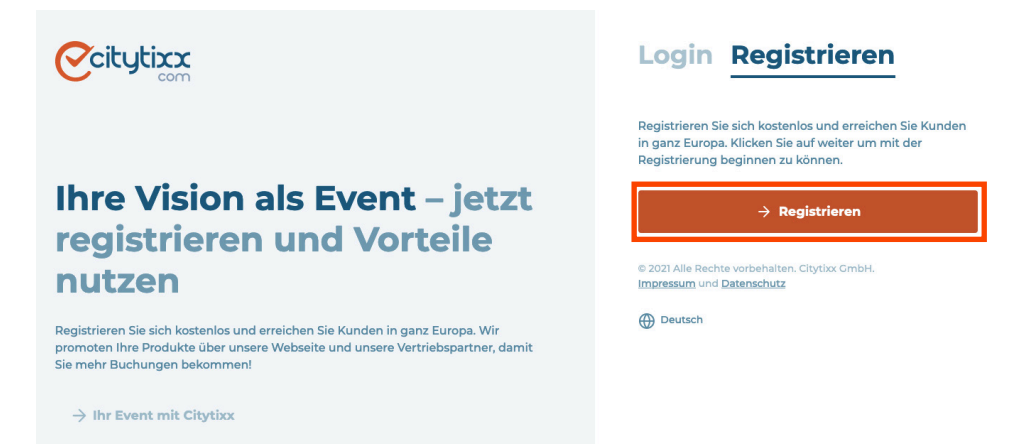

2. An die angegebene E-Mail-Adresse wird eine automatische Bestätigungs-E-Mail gesendet. Bitte klicken Sie den Link zur Authentifizierung.

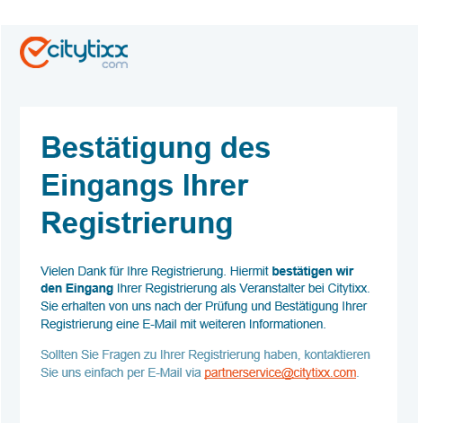

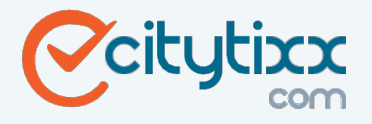

# **Registrierung als Veranstalter**

3. Rufen Sie bitte den Link: www.citytixx.com auf. Im unteren Bereich der Seite finden Sie den Button "Login". Melden Sie sich bitte mit Ihrer E-Mail-Adresse und dem ausgewählten Passwort an.

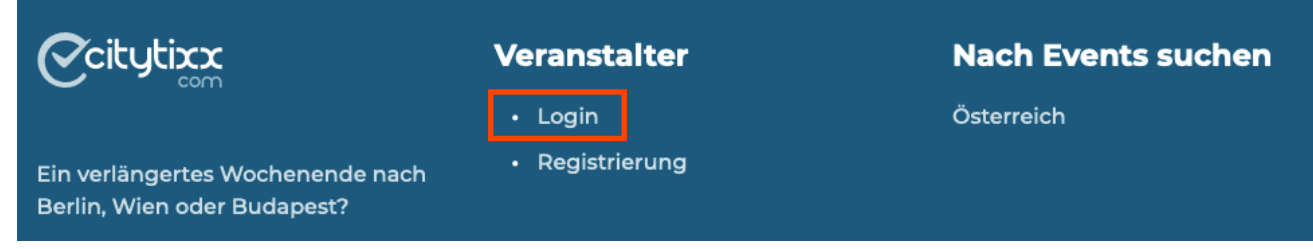

4. Tragen Sie in das aufscheinende Formular die relevanten Punkte und Informationen über Ihr Unternehmen ein.

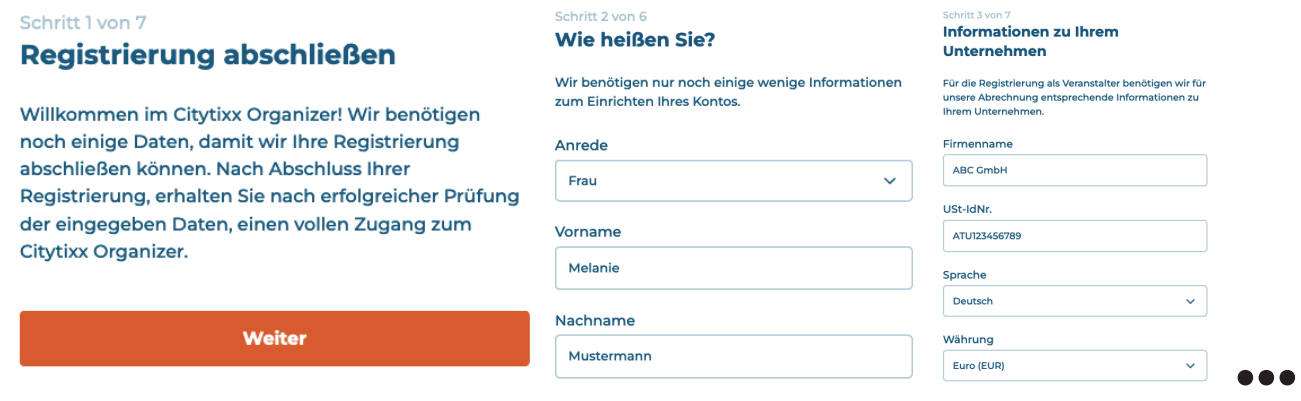

5. Am Ende klicken Sie bitte auf Button "Registrierung abschließen". Nach der Prüfung erhalten Sie eine weitere E-Mail.

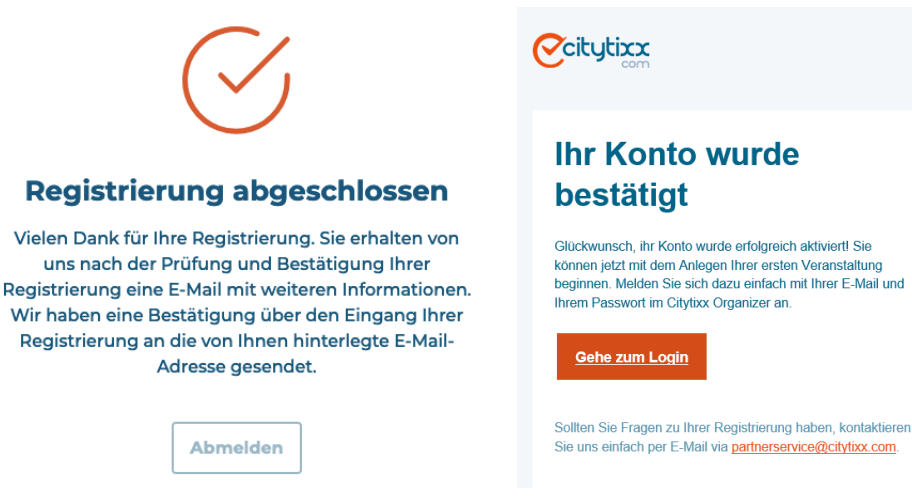

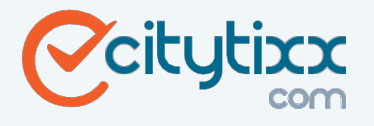

6. Melden Sie sich unter demselben Link: www.citytixx.com wieder an.

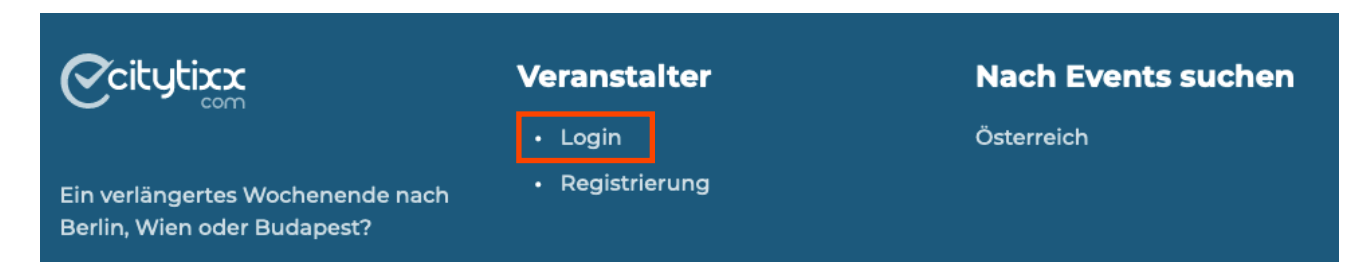

7. In Ihrem Account erscheinen nun zwei Buttons, "Übersicht" und "Veranstaltungen".

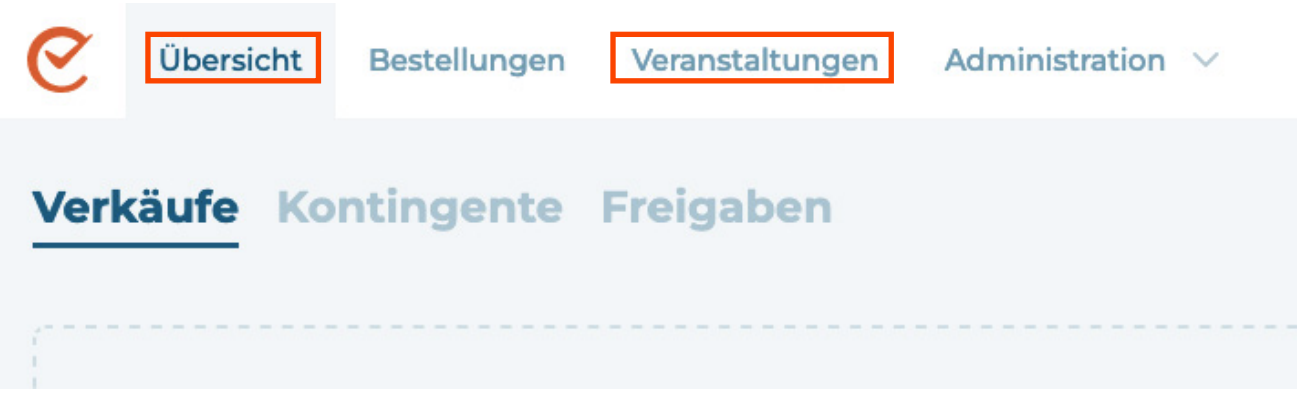

Wenn Sie das Feld "Veranstaltungen" anklicken, erscheinen auf der rechten Seite der Button "Veranstaltung erstellen" und 5 Elemente: "Alle", "Aktiv", "Entwurf", "Überprüfung" und "Deaktiviert".

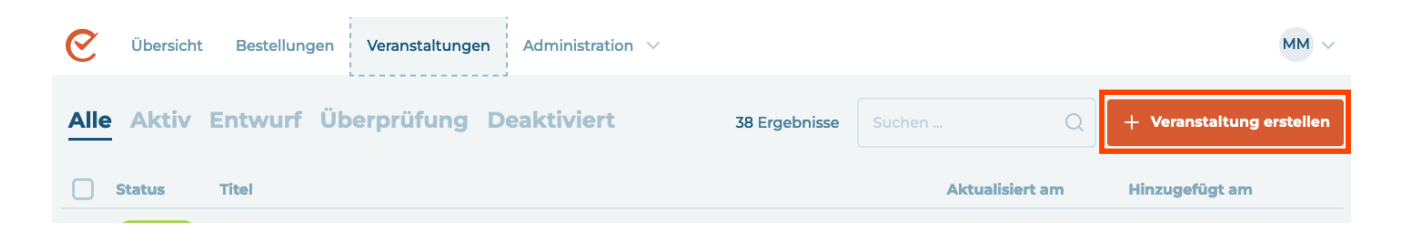

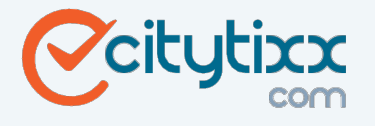

## **Registrierung als Veranstalter**

### Wichtige Informationen über "Veranstaltung erstellen"

1. Einer der ersten Schritte ist die Angabe grundlegender Informationen. Tragen Sie bitte einen aussagekräftigen Titel für Ihre Veranstaltung ein. Eine Standardsprache und die Auswahl einer Zeitzone helfen uns bei der Lokalisation Ihrer Veranstaltung. Wählen Sie abschließend eine Rubrik zur Kategorisierung Ihrer Veranstaltung.

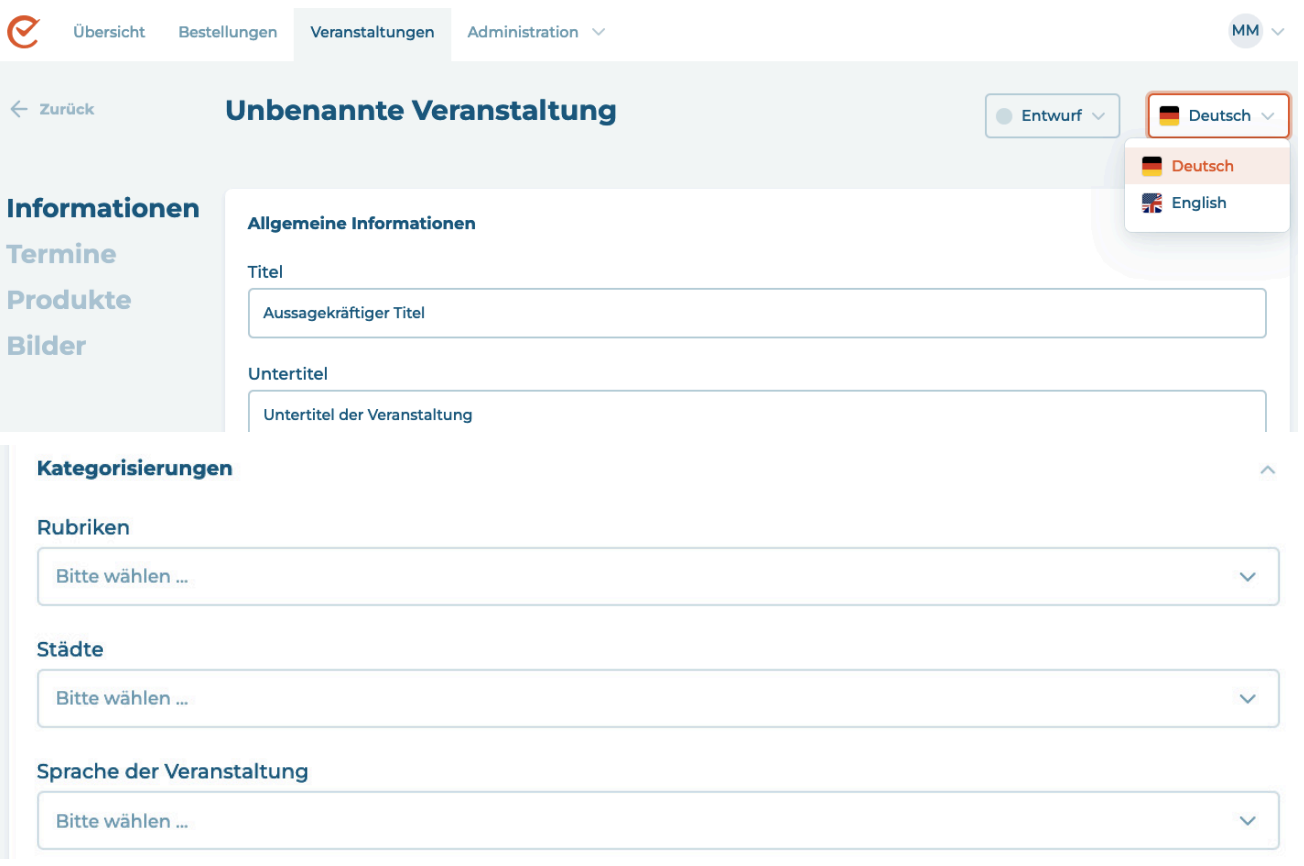

2. Termine festlegen: Jede Veranstaltung benötigt einen oder mehrere Termine. Legen Sie hier fest, wann und wo Ihre Veranstaltung stattfindet. Sie können Termine später jederzeit verändern und ggf. mögliche Vorverkaufszeiten und Einlässe ergänzen.

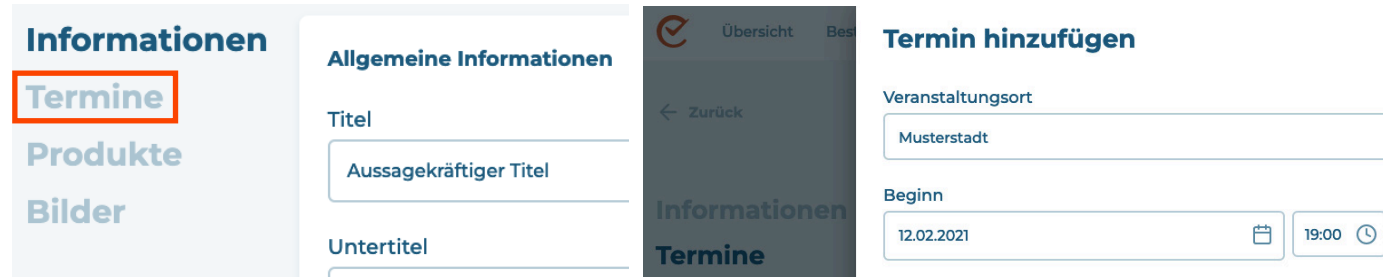

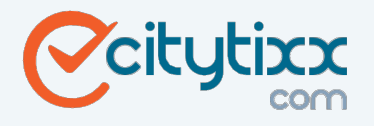

3. Produkte hinzufügen: Sollte für Ihre Veranstaltung ein festes Kontingent an Produkten (wie z.B. Eintrittskarten) existieren, können Sie hier zugehörige Produkte hinzufügen. Sie können später Kontingente für einzelne Termine und deren Produkte festlegen.

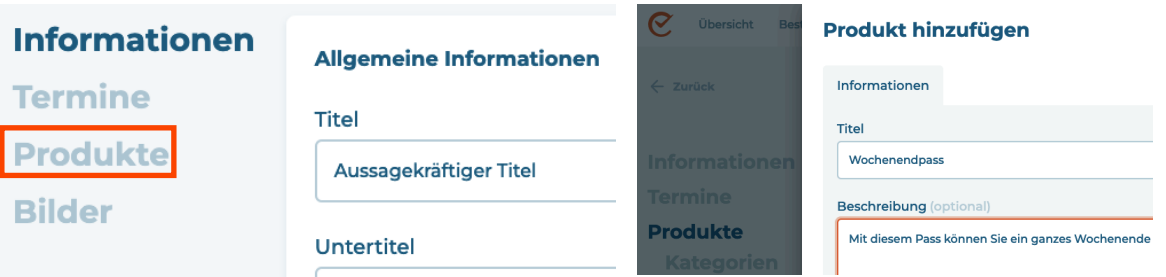

4. Veranstaltung bearbeiten: Im Abschnitt "Informationen" erscheinen rechts oben zwei Elemente - die Auswahl der "Sprachen" und "Entwurf". Ihr Produkt sollte auf Englisch und Deutsch eingetragen sein. Auf der linken Seite sind 4 Elemente zu sehen, "Allgemeine Informationen", "Termine", "Produkte" und "Bilder". Alle Elemente sollten bearbeitet werden.

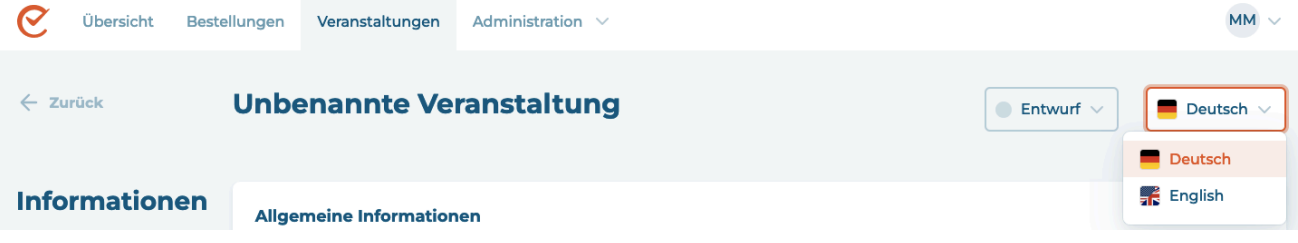

5. Anschließend klicken Sie bitte auf der rechte Seite den Button "Entwurf", um die Veranstaltung zur Überprüfung einreichen.

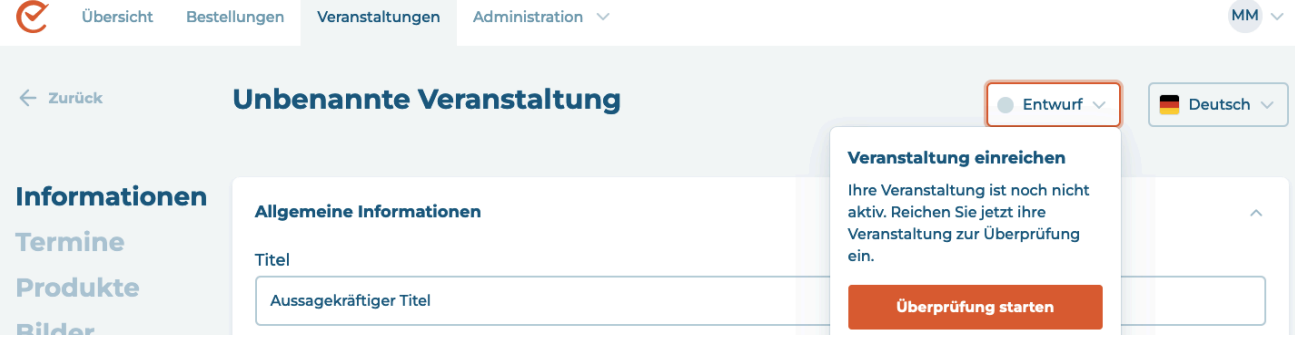

6. Sie werden automatisch per E-Mail informiert, sobald die Veranstaltung überprüft und online gestellt wurde.